2.10-1 登録結果通知

◇画面イメージ◇

登録結果通知画面

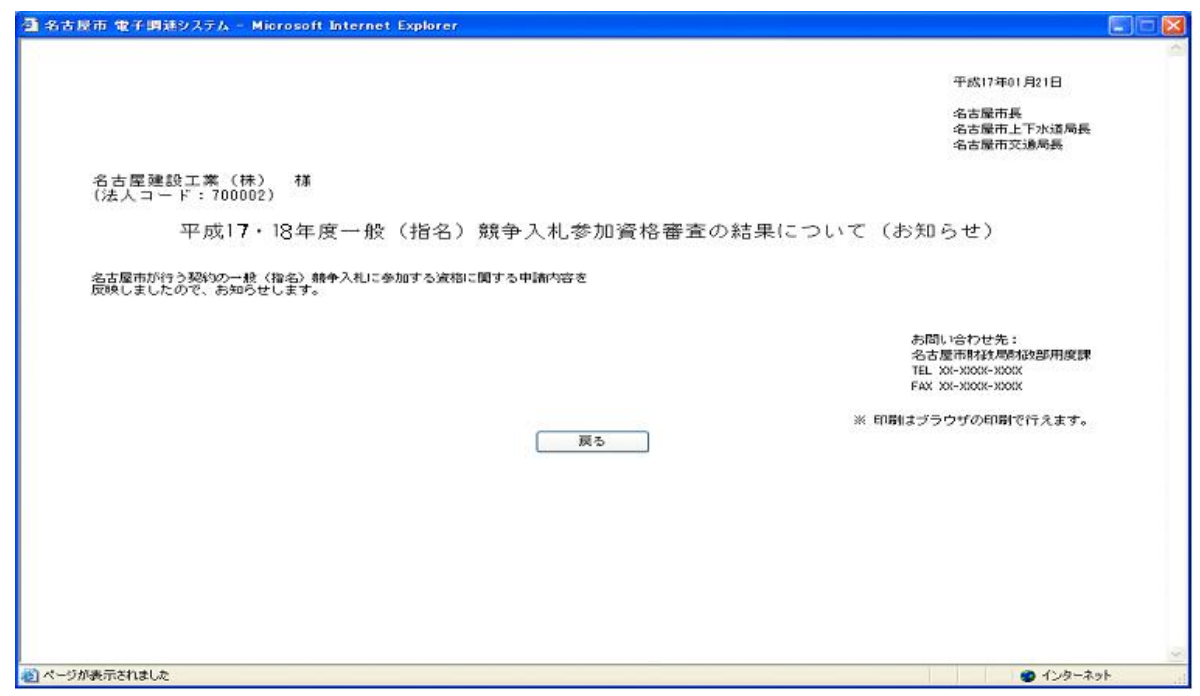

◇操作手順◇

①下記の要領で実施する作業を選択します。

○内容を確認し終えたら、

→「戻る」を押下し、【2.3-1 ホーム】画面を表示します。

※表示内容を印刷する場合は、

→画面上で右クリックし"印刷"を選択することで、印刷を行うことができます。

# 2.11-1 審査状況確認

### ◇画面イメージ◇

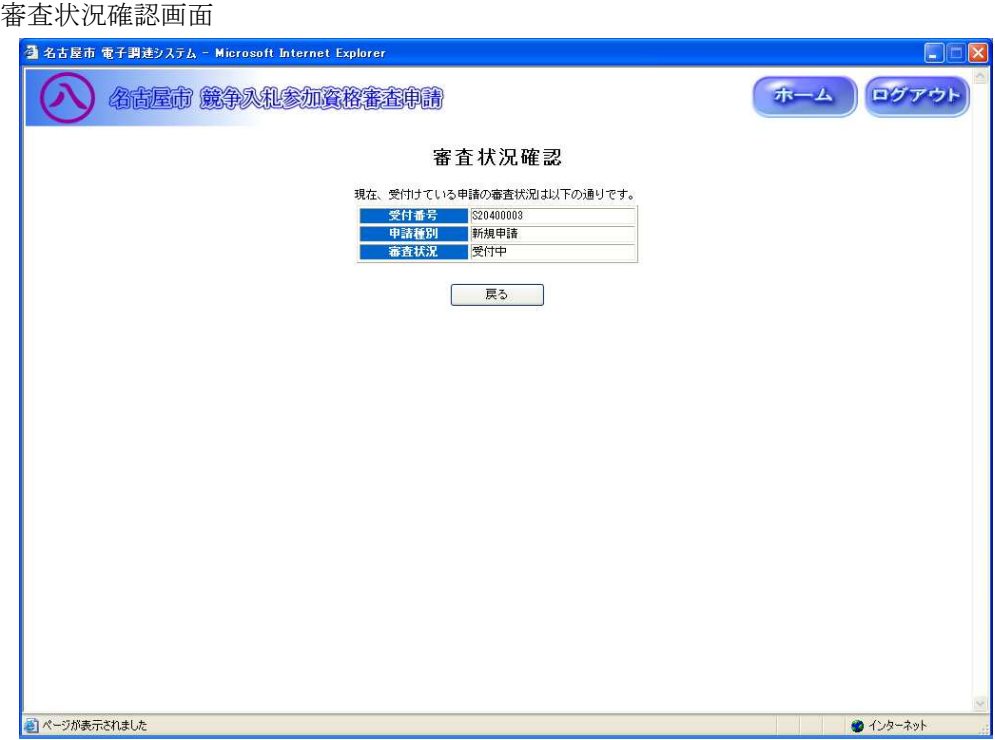

◇操作手順◇

○審査状況の確認を中断し、ログアウトする場合は、

→「ログアウト」を押下し、【2.2-1 ログイン】画面を表示します。

○審査状況の確認を中断または終えて、ホーム画面へ戻る場合は、

→「ホーム」を押下し、【2.3-1 ホーム】画面を表示します。

○審査状況の確認を中断または終えた場合は、

→「戻る」を押下し、【2.3-1 ホーム】画面を表示します。

2.12-1 パスワード変更

### ◇画面イメージ◇

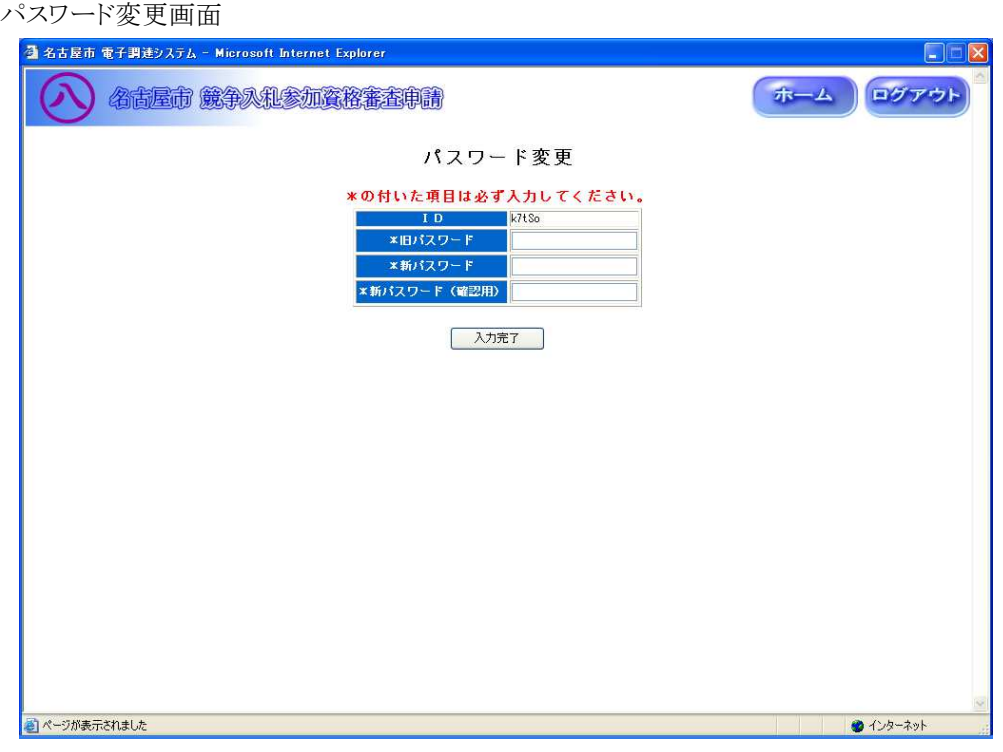

◇操作手順◇

①パスワードの変更を下記(【パスワード変更】画面の入力詳細)にしたがって入力します。

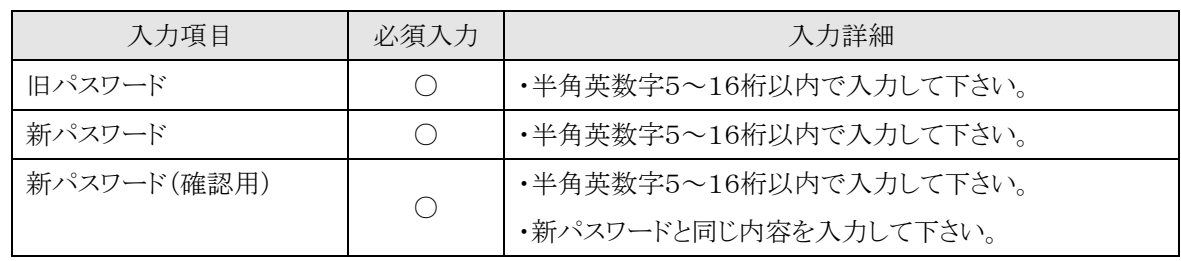

<【パスワード変更】画面の入力詳細>

☆必須入力が'○'となっている項目は必須入力です。

○パスワードの変更を中断し、ログアウトする場合は、

→「ログアウト」を押下し、【2.2-1 ログイン】画面を表示します。

○パスワードの変更を中断し、ホーム画面へ戻る場合は、

→「ホーム」を押下し、【2.3-1 ホーム】画面を表示します。

②入力を終えパスワードを変更します。

○①で入力した内容で登録する場合は、

→「入力完了」を押下し、【2.3-1 ホーム】画面を表示します。

※次回のログインから、新パスワードが適用されます

### 2.13-1 申請(登録)確認

#### ◇画面イメージ◇

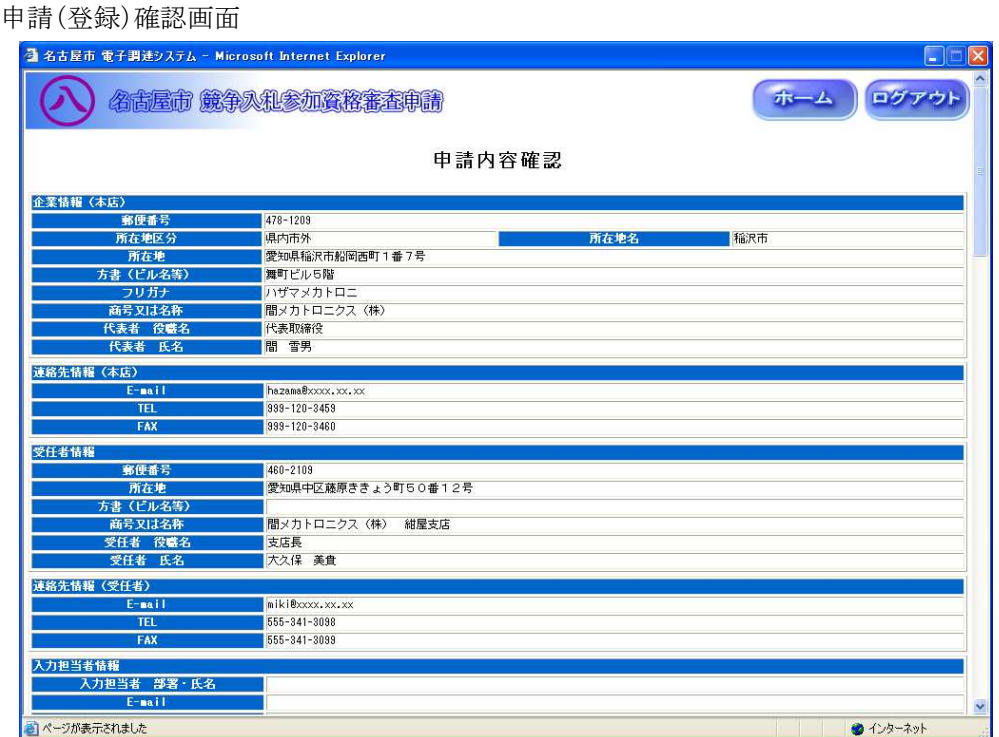

◇操作手順◇

①申請内容を確認します。

○印刷する場合は、

→「印刷する」を押下し、AdobeReader(次頁参照)にて印刷します。

○確認を中断し、ログアウトする場合は、

→「ログアウト」を押下し、【2.2-1 ログイン】画面を表示します。

○確認を終え、ホーム画面に戻る場合は、

→「ホーム戻る」を押下し、【2.3-1 ホーム】画面を表示します。

○確認を終え、前画面【2.3-1 ホーム】に戻る場合は、

→「戻る」を押下し、【2.3-1 ホーム】画面を表示します。

2.13-1 申請(登録)確認

→前ページの続き

印刷画面が表示されますので、AdobeReader の印刷機能を使用して印刷してください。

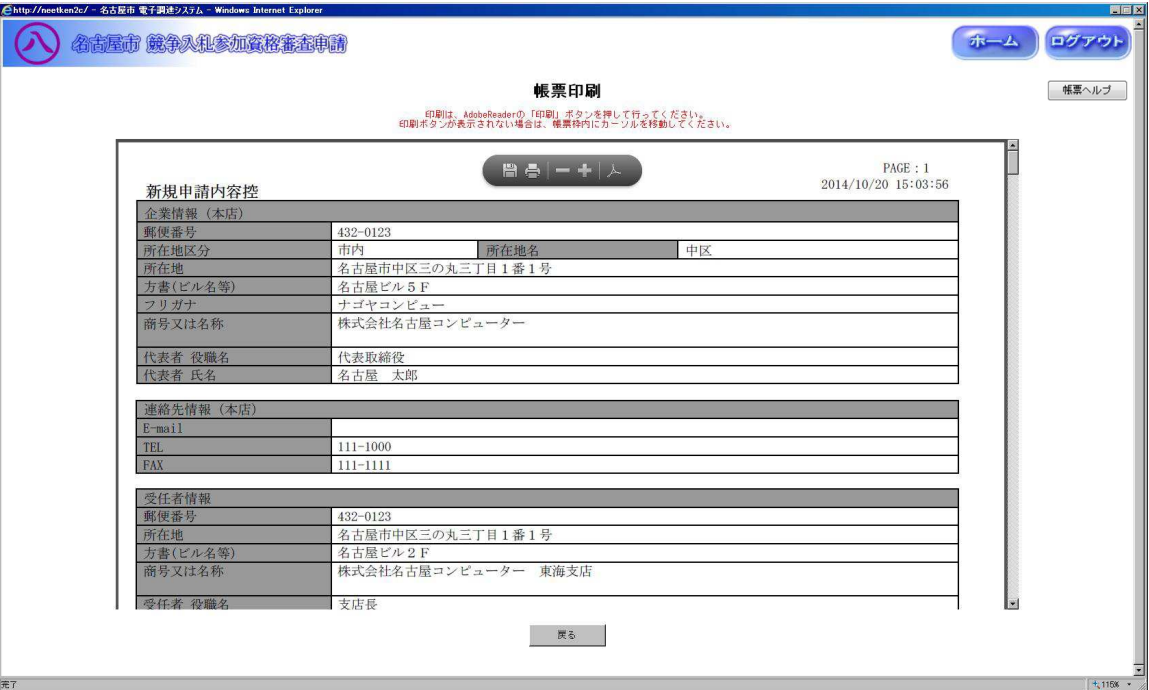

印刷を終えたら、「戻る」ボタンを押下し、【2.13-1 申請(登録)確認】画面を表示します。

# 2.14-1 書類の再印刷

◇画面イメージ◇

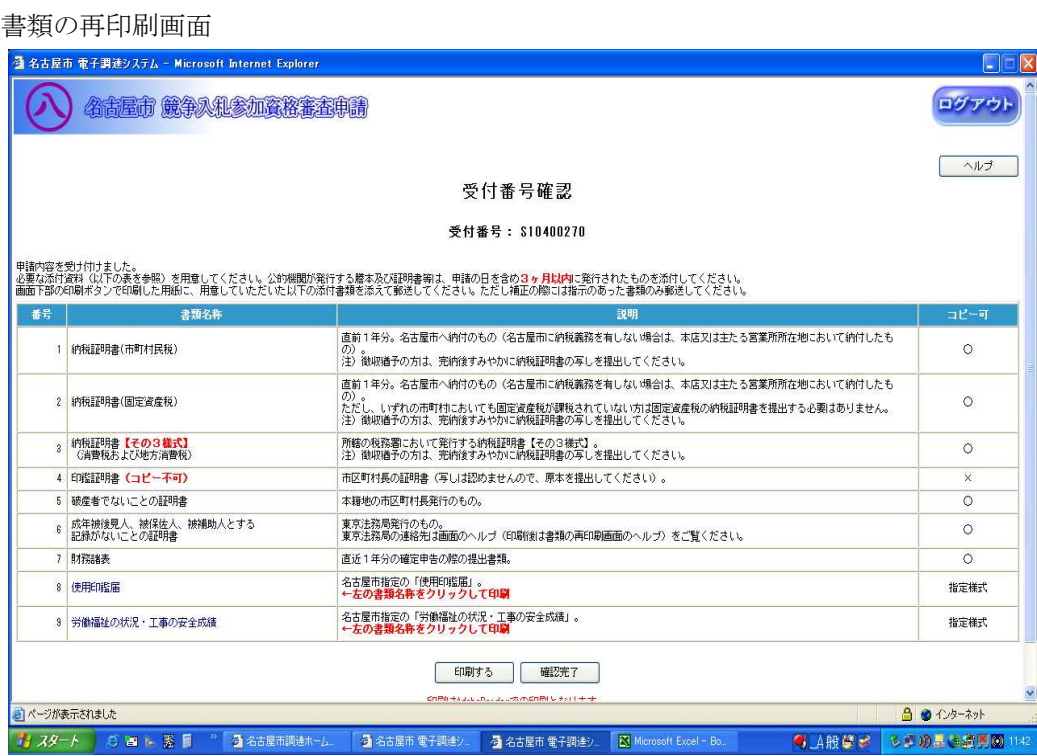

◇操作手順◇

①必要な添付書類を印刷します。

○印刷する場合は、

- →"コピー可"の欄が"指定書式"と記載されている書類名称を押下し、AdobeReader(次頁参照)にて 印刷します。
- ②必要に応じて、"競争入札参加資格審査申請書"(添付書類の一覧)を印刷します。

○印刷する場合は、

→「印刷」を押下し、AdobeReader(次頁参照)にて印刷します。

○印刷を中断し、ログアウトする場合は、

→「ログアウト」を押下し、【2.2-1 ログイン】画面を表示します。

○印刷を中断し、ホーム画面へ戻る場合は、

→「ホーム」を押下し、【2.3-1 ホーム】画面を表示します。

○受付番号確認のヘルプを参照する場合は、

→「ヘルプ」を押下し、【受付番号のヘルプ】画面を表示します。

③必要な書類を印刷し終えたら、確認を完了します。

○確認を完了する場合は、

→「確認完了」を押下し、【2.3-1 ホーム】画面を表示します。

2.14-1 書類の再印刷

→前ページの続き

印刷画面が表示されますので、AdobeReader の印刷機能を使用して印刷してください。

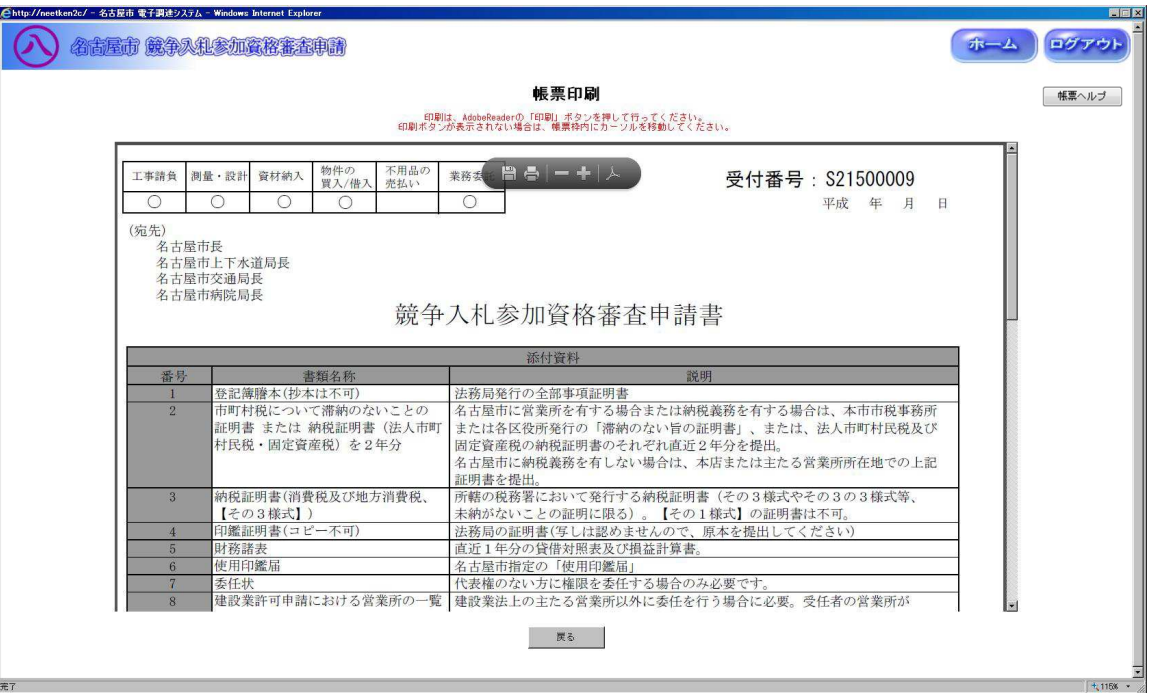

印刷を終えたら、「戻る」ボタンを押下し、【2.14-1 書類の再印刷】画面を表示します。